# **Lexware buchhaltung: Buchen von erhaltenen Anzahlungen im Zeitraum der Mehrwertsteueränderung**

## **Inhalt**

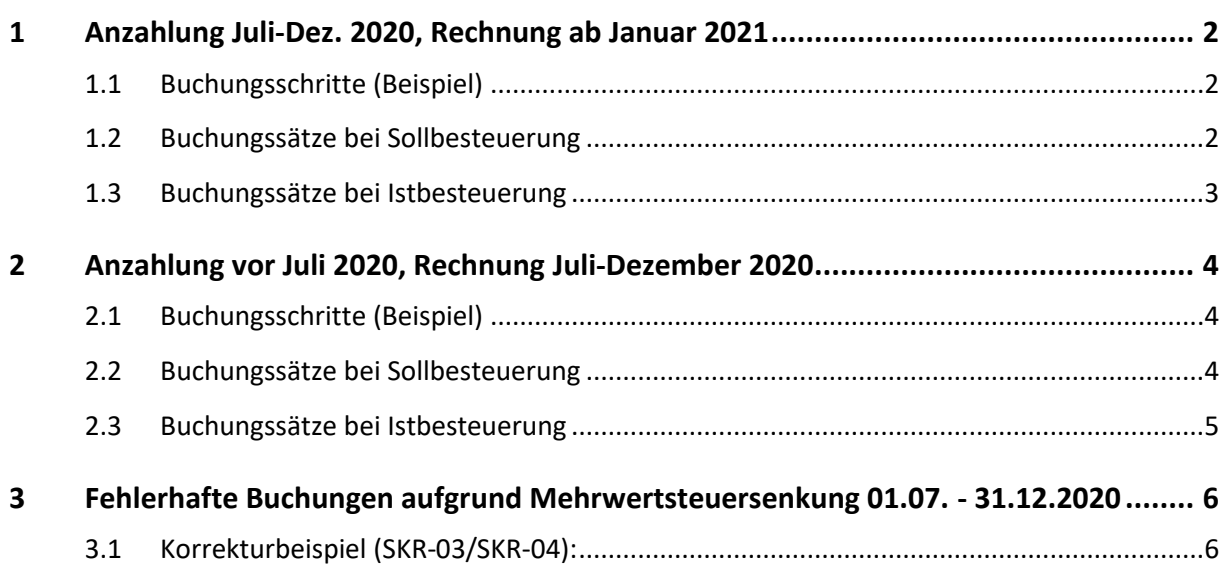

## <span id="page-1-0"></span>**1 Anzahlung Juli-Dez. 2020, Rechnung ab Januar 2021**

Aufgrund der temporären MwSt-Senkung müssen Anzahlungen nach Steuersätzen getrennt gebucht werden. Es ist deshalb wichtig, dass für jeden Steuersatz ein eigenes Anzahlungskonto vorhanden ist und genutzt wird.

### <span id="page-1-1"></span>**1.1 Buchungsschritte (Beispiel)**

- 1. Buchen des Zahlungseingangs der Anzahlung im August 2020 zu 16 % Umsatzsteuer. Die fällige Umsatzsteuer wird in der Umsatzsteuer-Voranmeldung unter Kennzahl '36' ausgewiesen.
- 2. Buchen der Schlussrechnung über den Gesamtbetrag im Februar 2021 zu 19 % Umsatzsteuer.
- 3. Umbuchung der Anzahlung (16 % Umsatzsteuer). **Wichtig**: Buchen Sie den Offenen Posten (OP) der Anzahlung aus. Den Restbetrag führen Sie als OP weiter.
- 4. Zahlungseingang der Restzahlung mit 19 % Umsatzsteuer. Buchen Sie den offenen Posten aus.

<span id="page-1-2"></span>Beachten Sie, dass sich die Buchungssätze bei Sollbesteuerung und Istbesteuerung unterscheiden.

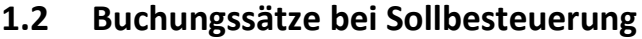

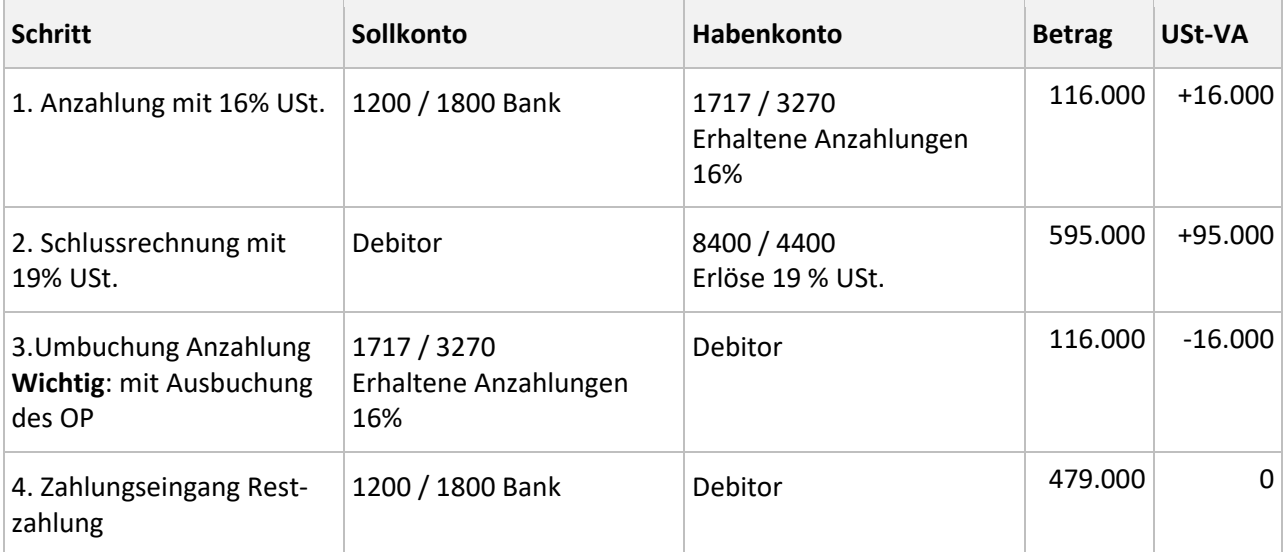

#### <span id="page-2-0"></span>**1.3 Buchungssätze bei Istbesteuerung**

Die Übersicht der Buchungsschritte finden Sie in der folgenden Tabelle.

Bei Istbesteuerung buchen Sie die erhaltene Anzahlung über ein Interimskonto um. Nur so kann der offene Posten der Anzahlung ausgebucht werden.

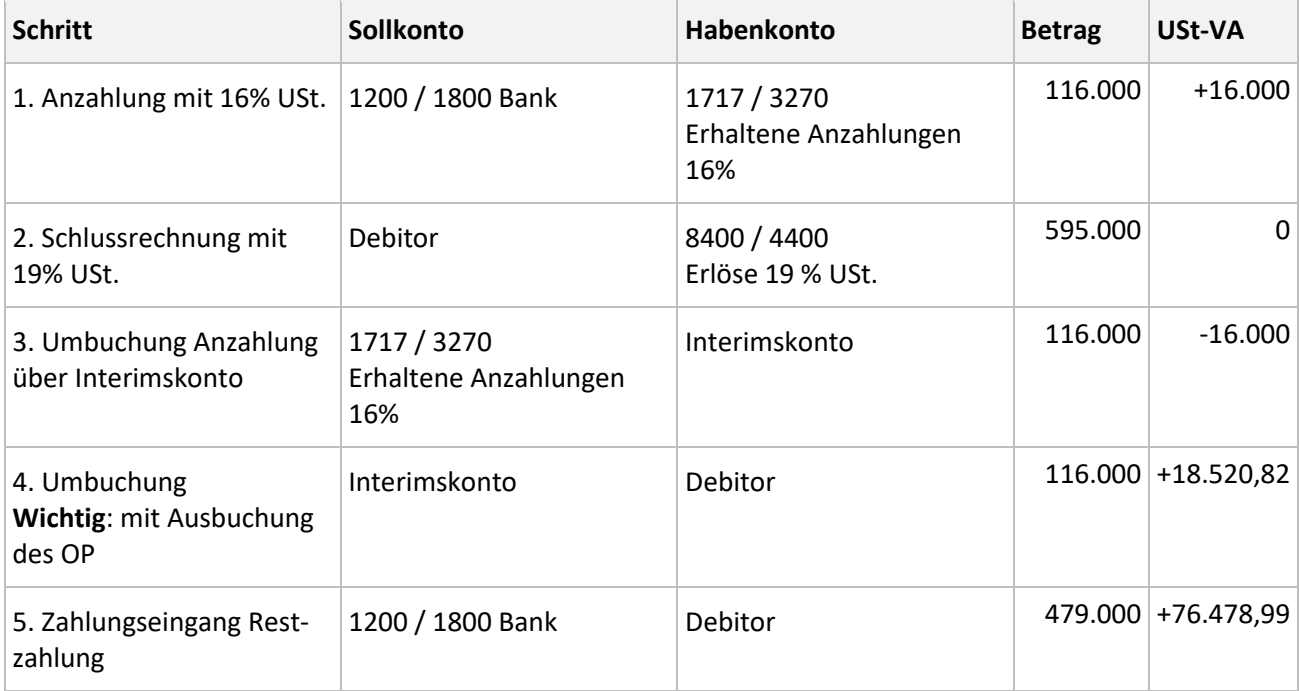

## <span id="page-3-0"></span>**2 Anzahlung vor Juli 2020, Rechnung Juli-Dezember 2020**

#### <span id="page-3-1"></span>**2.1 Buchungsschritte (Beispiel)**

- 1. Buchen des Zahlungseingangs der Anzahlung im Mai 2020 zu 19 % Umsatzsteuer. Die fällige Umsatzsteuer wird in der Umsatzsteuer-Voranmeldung unter Kennzahl '81' ausgewiesen.
- 2. Buchen der Schlussrechnung über den Gesamtbetrag im August 2020 zu 16 % Umsatzsteuer.
- 3. Umbuchung der Anzahlung (19 % Umsatzsteuer). **Wichtig**: Buchen Sie den Offenen Posten (OP) der Anzahlung aus. Den Restbetrag führen Sie als OP weiter.
- 4. Zahlungseingang der Restzahlung mit 16 % Umsatzsteuer. Buchen Sie den offenen Posten aus.

<span id="page-3-2"></span>Beachten Sie, dass sich die Buchungssätze bei **Sollbesteuerung** und **Istbesteuerung** unterscheiden.

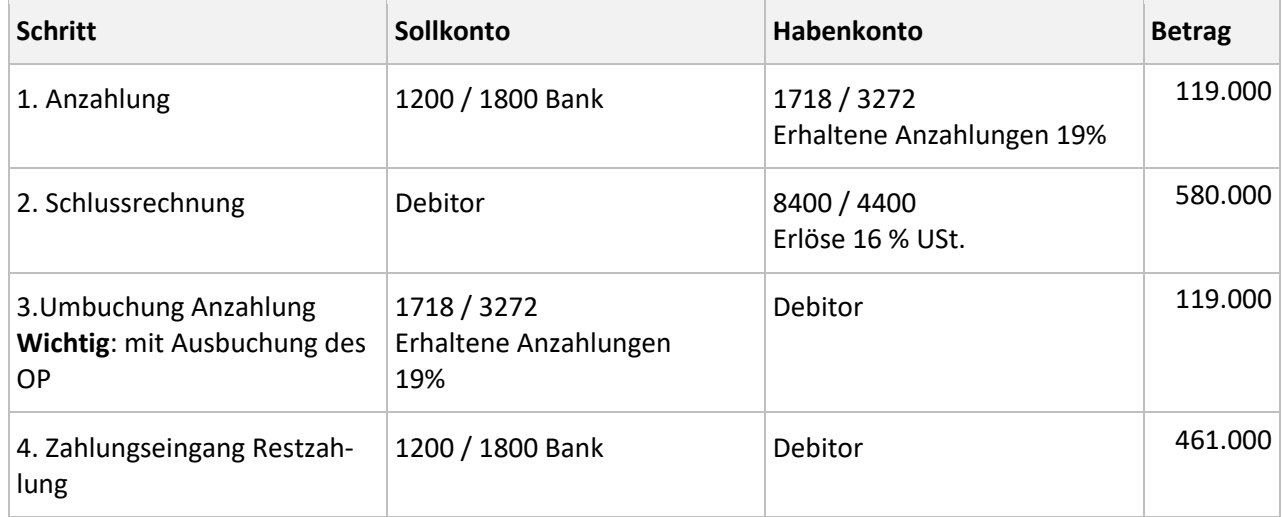

#### **2.2 Buchungssätze bei Sollbesteuerung**

L,

### <span id="page-4-0"></span>**2.3 Buchungssätze bei Istbesteuerung**

Bei Istbesteuerung buchen Sie die erhaltene Anzahlung über ein Interimskonto um. Nur so kann der offene Posten der Anzahlung ausgebucht werden.

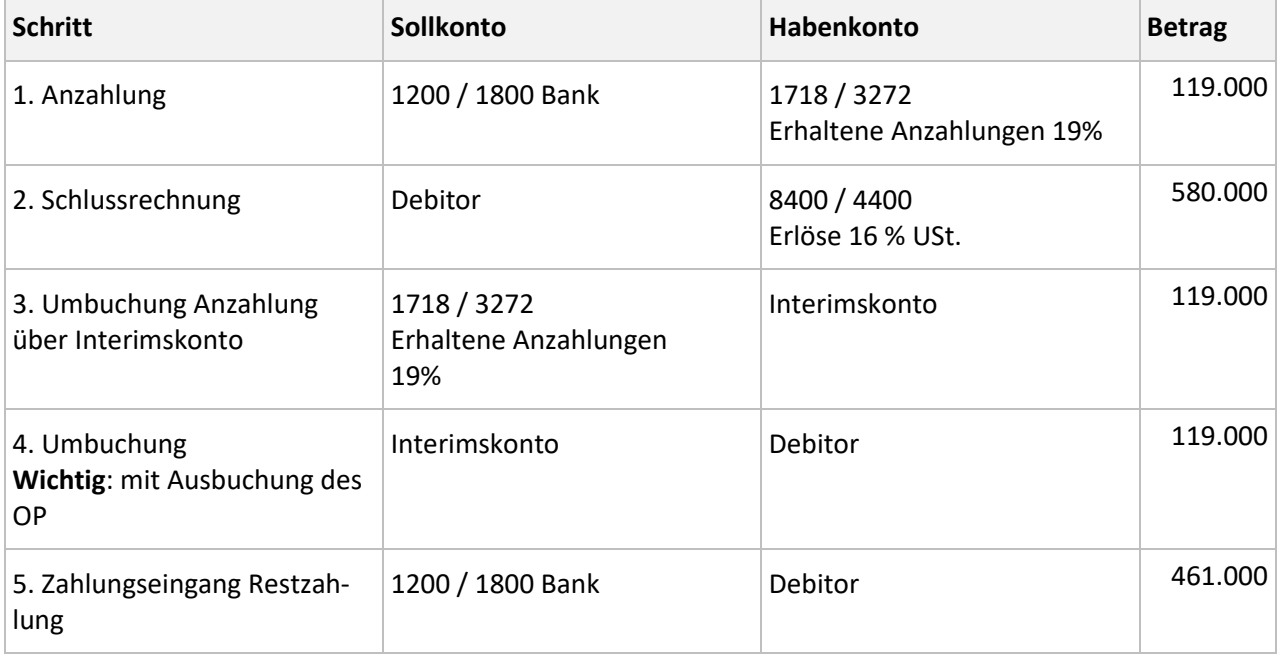

## <span id="page-5-0"></span>**3 Fehlerhafte Buchungen aufgrund Mehrwertsteuersenkung 01.07. - 31.12.2020**

Aufgrund der temporären Mehrwertsteuersenkung vom 1. Juli 2020 bis zum 31. Dezember 2020 und der anschließenden erneuten Erhöhung der Mehrwertsteuer seit dem 1. Januar 2021 kann es im Bereich der erhaltenen Anzahlungen zu Unstimmigkeiten hinsichtlich des korrekten Steuerausweises kommen. Daher ist hier momentan besondere Vorsicht geboten. Aus diesem Grund stellen wir Ihnen nachfolgend Schritt-für-Schritt-Anleitungen zur Verfügung, die Sie bei der korrekten Einbuchung dieser Sachverhalte unterstützt.

Wir empfehlen Ihnen, alle offenen Buchungen im Bereich der erhaltenen Anzahlungen genau zu überprüfen und ggf. zu ändern. Auch die Umsatzsteuer-Voranmeldungen sowie die Umsatzsteuererklärung 2020 sollten Sie einer besonders genauen Prüfung unterziehen. Wenn Sie bereits Buchungen erfasst haben, die der von uns empfohlenen Vorgehensweise nicht entsprechen, empfehlen wir Ihnen diese zunächst zu stornieren.

### <span id="page-5-1"></span>**3.1 Korrekturbeispiel (SKR-03/SKR-04):**

#### **a) Buchung einer erhaltenen Anzahlung im November 2020**

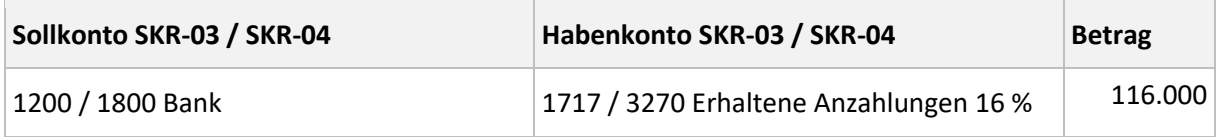

#### **b) Einbuchen der Rechnung im Januar 2021**

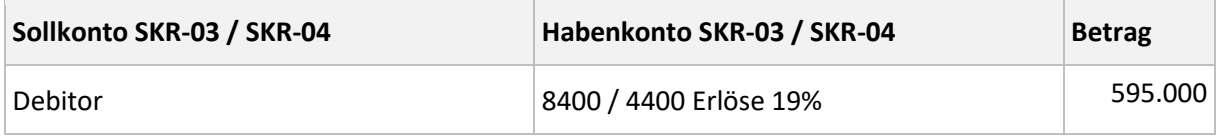

#### **c) Zuordnung der erhaltenen Anzahlung zum Debitor (ohne Ausbuchung des offenen Postens)**

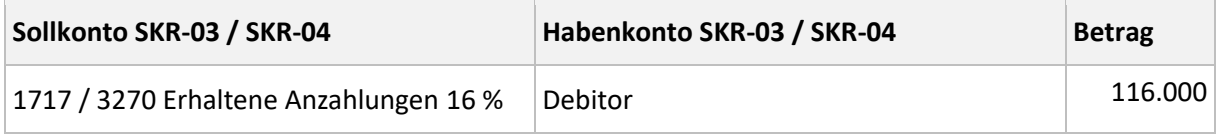

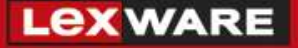

**d) Ausbuchung des offenen Postens über die Funktion 'Buchen - Offene Posten abgleichen'.**

**Wichtig**: Da in diesem Beispiel Rechnung und erhaltene Anzahlung zu unterschiedlichen Steuersätzen gebucht sind, führt ein Abgleich der beiden Buchungen über die Funktion 'Offene Posten abgleichen' zu einem falschen Steuerausweis in der Umsatzsteuer-Voranmeldung bzw. Umsatzsteuererklärung. Um dies zu vermeiden, stornieren Sie die Buchung und erfassen Sie die Buchung neu.

#### **Buchung korrigieren**

- 1. Öffnen Sie 'Ansicht Journal'.
- 2. Markieren Sie die in c) genannte Buchung mit der rechten Maustaste.
- 3. Klicken Sie im Kontextmenü auf 'Stornieren'.

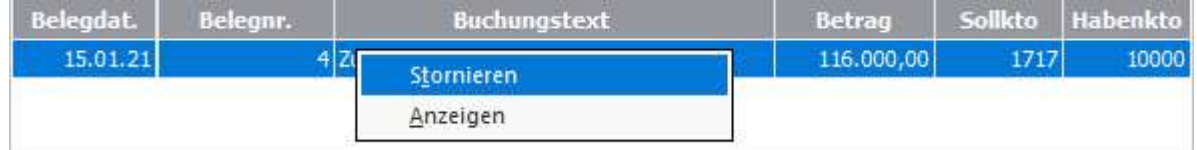

4. Beachten Sie die Meldung zur Übermittlung der Umsatzsteuer-Voranmeldung:

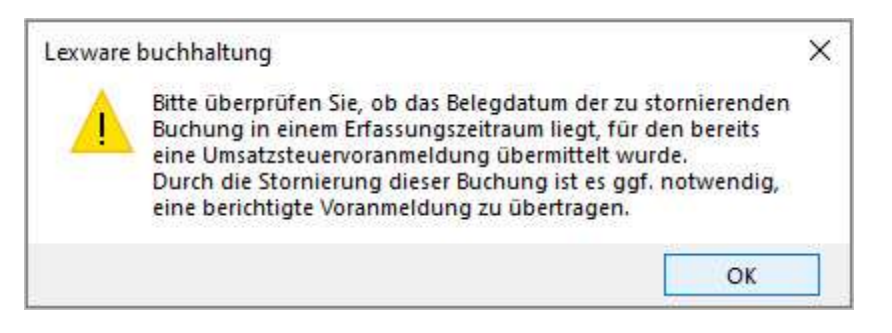

5. Als Stornierungsdatum wählen Sie den Tag der ursprünglichen Einbuchung.

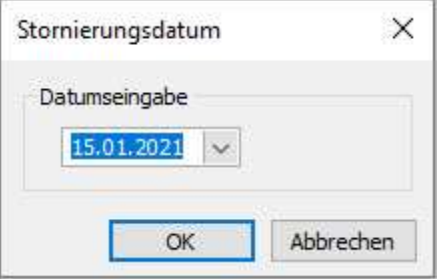

6. Erfassen Sie die Buchung neu anhand der passenden Anleitung zu den jeweiligen **Steuerzeiträumen** und **Besteuerungsarten**.